# Configurazione delle impostazioni wireless su un router VoIP per piccole imprese ٦

## Sommario

[Introduzione](#page-0-0) Come configurare le impostazioni wireless su un router VOIP Cisco Small Business? [Informazioni correlate](#page-1-0)

### <span id="page-0-0"></span>Introduzione Ξ

Questo articolo fa parte di una serie dedicata all'installazione, alla risoluzione dei problemi e alla manutenzione dei prodotti Cisco per piccole imprese.

#### D. Come configurare le impostazioni wireless su un router VoIP Cisco Small Business? R.

Per configurare e migliorare il segnale della rete wireless, modificare il nome della rete wireless (SSID) e/o provare a utilizzare un canale diverso. Per le istruzioni, attenersi alla seguente procedura:

#### Modificare il SSID e il canale del router

#### Passaggio 1:

Accedere alla pagina di configurazione del router basata sul Web. Per istruzioni, fare clic [qui](../../../../en/US/products/ps10024/products_qanda_item09186a0080a35691.shtml).

#### Passaggio 2:

Quando viene visualizzata la pagina di configurazione del router basata sul Web, fare clic su Wireless.

#### Passaggio 3:

Cercare il nome della rete wireless (SSID). Se è ancora impostato su "linksys", modificarlo in un elemento univoco. e fare clic su Salva impostazioni.

#### Passaggio 4:

Dopo aver cambiato il SSID, provare a cambiare canale per aggirare le interferenze. I canali preferiti da utilizzare sono 1, 6 e 11 in quanto sono considerati canali non sovrapposti.

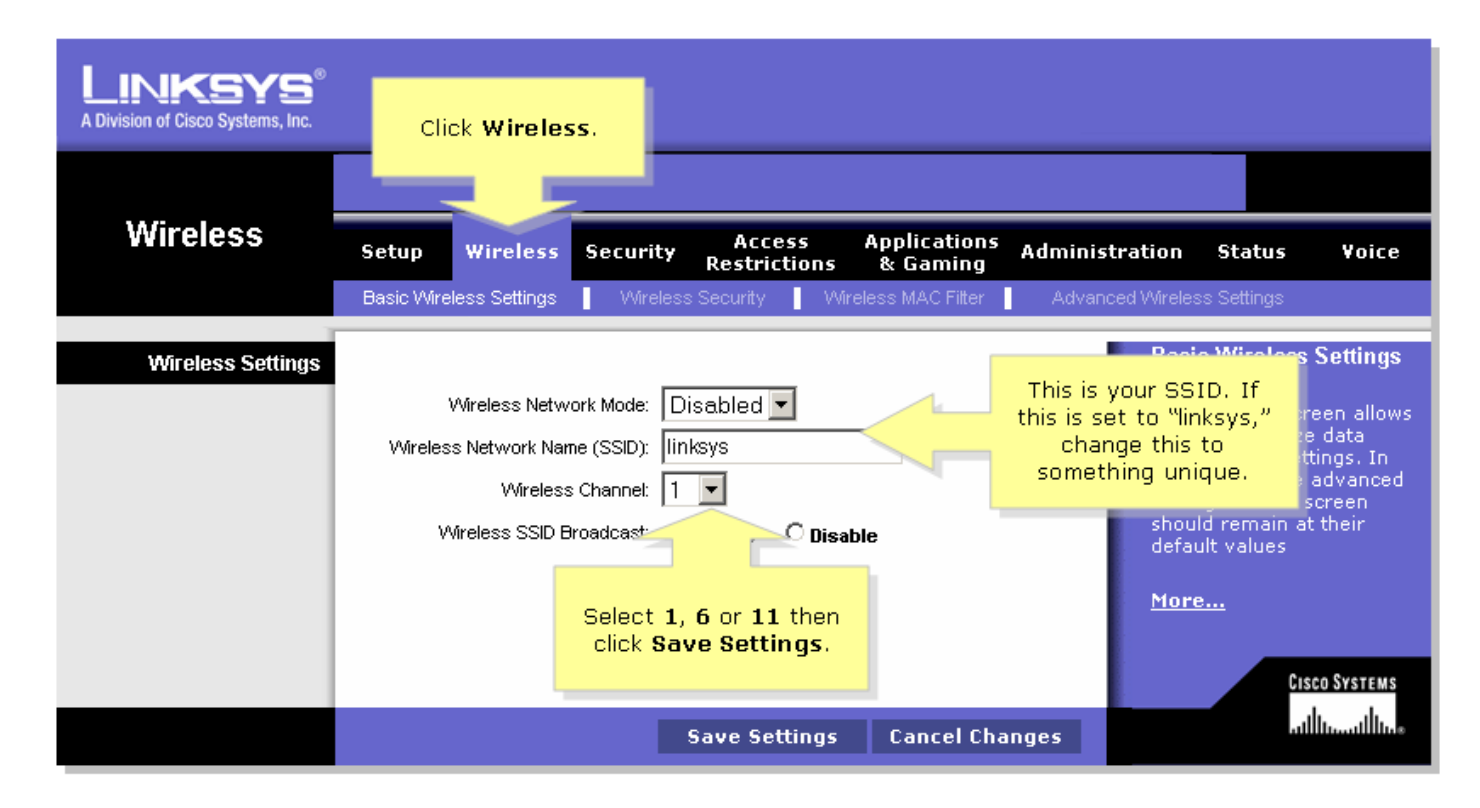

#### Passaggio 5:

**Fare clic su** Save Settings

## <span id="page-1-0"></span>Informazioni correlate Ī

<u>• [Documentazione e supporto tecnico – Cisco Systems](//www.cisco.com/cisco/web/support/index.html)</u>